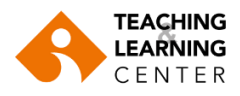

### **Blackboard Learn File upload size limit**

In Blackboard courses, users who attempt to upload files that are larger than the specified restriction will receive a warning, indicating the filenames of files that were rejected.

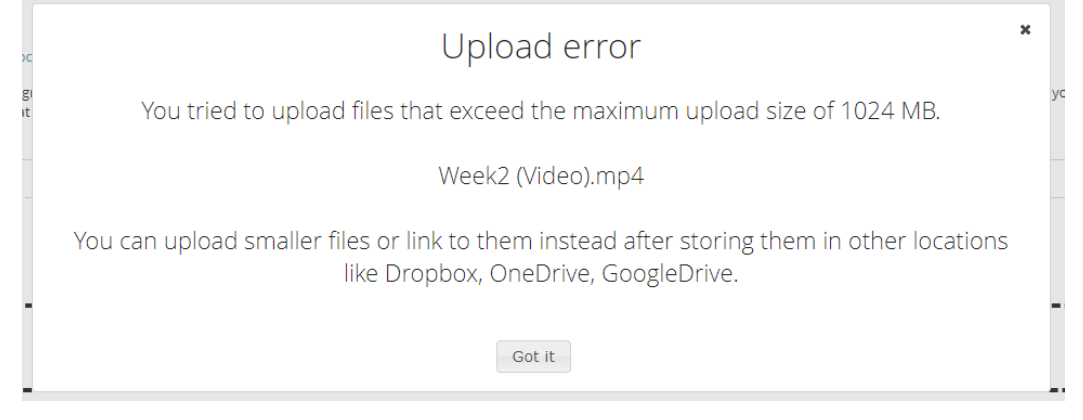

If the file you want to upload to your Blackboard course page exceeds the limit, you can create an account in a cloud storage platform, such as **GoogleDrive**, **Dropbox**, or **OneDrive**, upload your files to this platform, and share them to your Blackboard course page by simply adding the sharing links of these files.

You can follow the following steps.

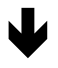

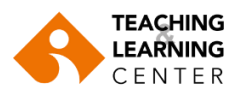

# **Uploading a file on GoogleDrive and copying the link**

- **1.** Sign in to your **"Google Drive"** account.
- **2.** Click on the "**New"** button.

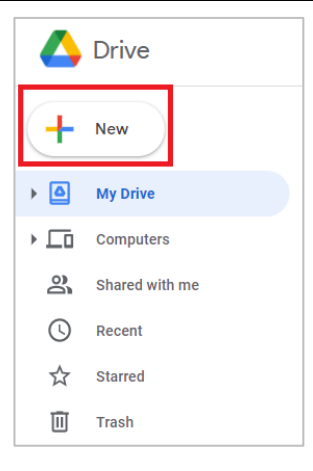

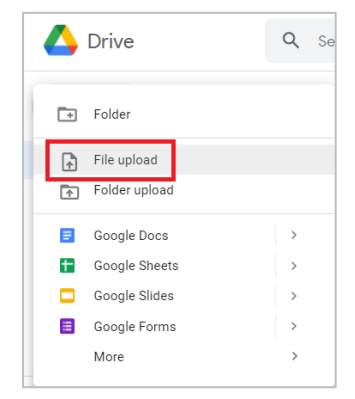

**3.** Click the "**File Upload"** option on the screen that opens.

Select the file you would like to upload and start uploading.

**4.** Follow the file upload status.

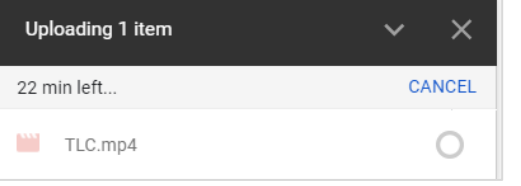

**5.** When uploaded, **right-click** on the file with your mouse. Then click on **"Share"** button.

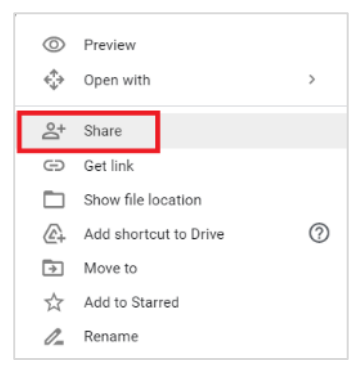

**6.** Select "**Anyone on the internet**  with this link can view" option, and then click on "**Copy Link"**. If you want the recipient to be able to edit the file, click on **Change** and select "**Anyone with the link can edit"**

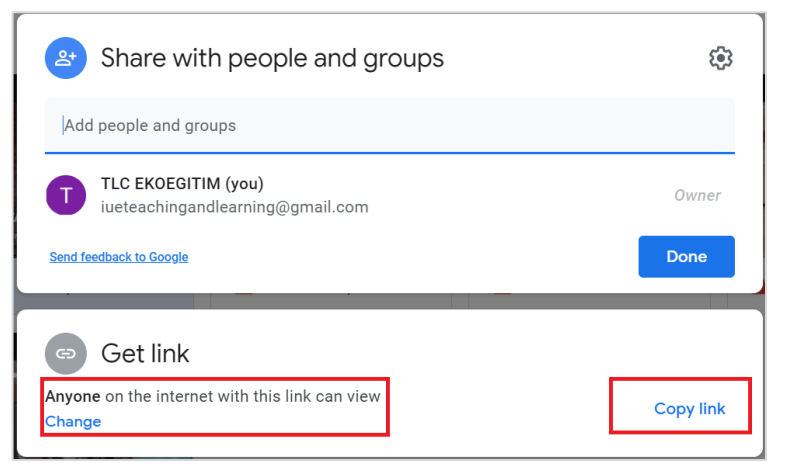

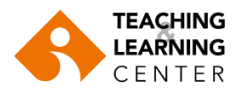

 $+$  Create  $\sim$ 

# **Uploading a file on Dropbox and copying the link**

- **1.** Sign into your **Dropbox** account.
- **2.** Click the **Create** tab on the main screen.

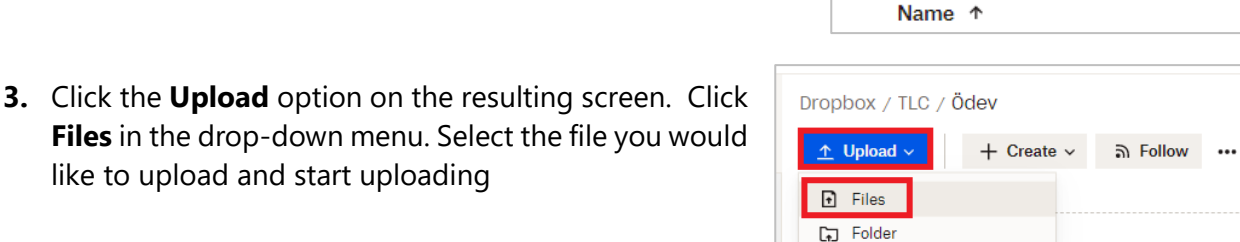

**4.** Follow the file upload status from the screen shown below.

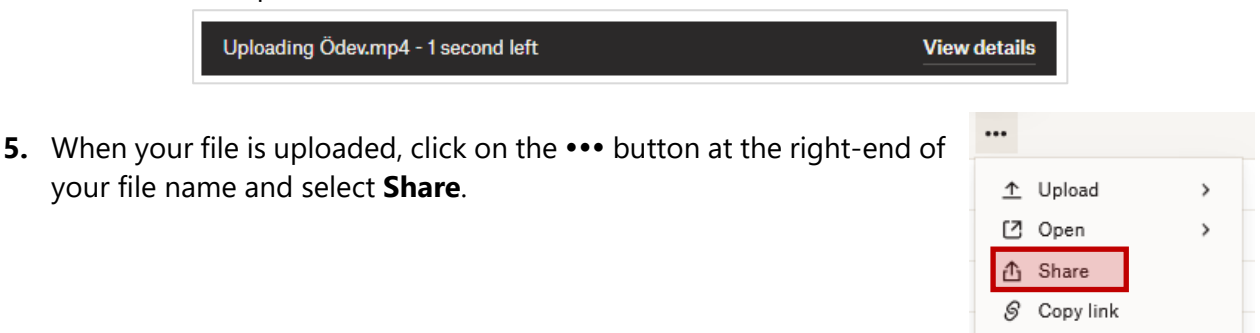

#### Share this file

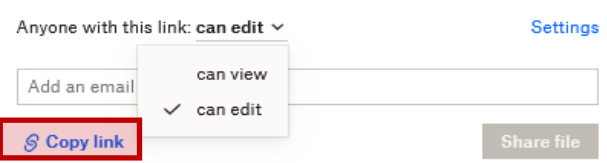

**6.** In the resulting window, select "**can edit**" to allow the recipient to be able to edit the file, or select "can view" to allow them to view the file only. Then click on "**Copy Link"**.

对 Transfer  $\overline{\mathsf{V}}$  Download ← Move In Copy  $\mathcal{Q}$  Rename

Dropbox / TLC

 $\hat{\mathbf{r}}$  Upload  $\sim$ 

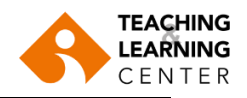

# **Uploading a file on OneDrive and copying the link**

- **1.** Sign into your **OneDrive** account.
- **2.** Click the **New** tab on the main screen.

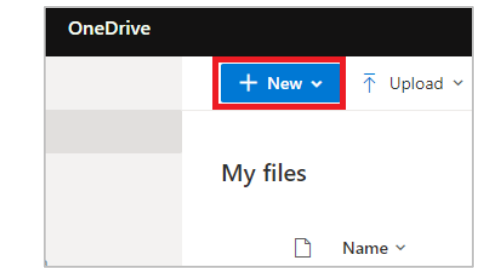

**3.** Click on the **Upload** option on the resulting screen. Click **Files** in the drop-down menu. Select the file you would like to upload and start uploading.

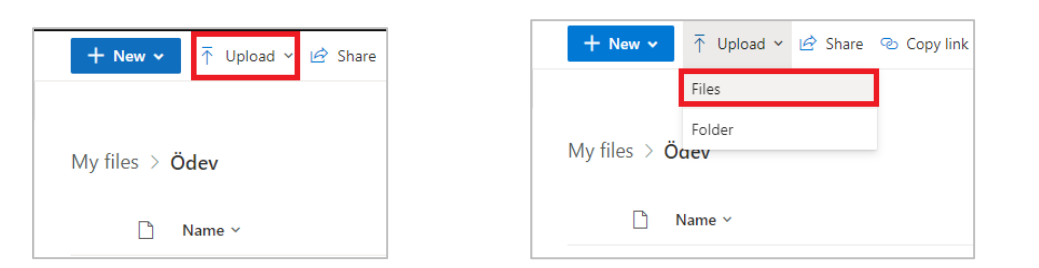

**4.** Follow the file upload status on the screen shown below.

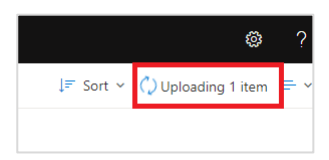

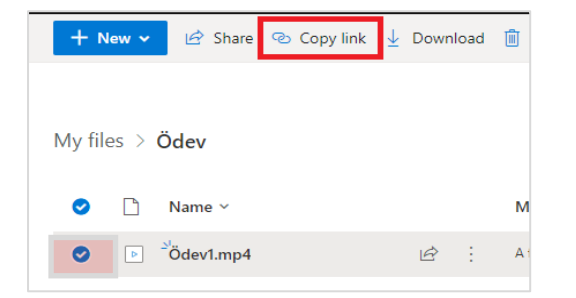

- **5.** When your file is uploaded, click the round icon to the left of your file to select it. Click on **Copy Link**  in the top menu.
- **6.** In the window that opens, the option that allows the recipient to edit the content **(Anyone with the link can edit)** will be selected. You can remove the "allow editing" option by expanding the menu so that the person can only view it.

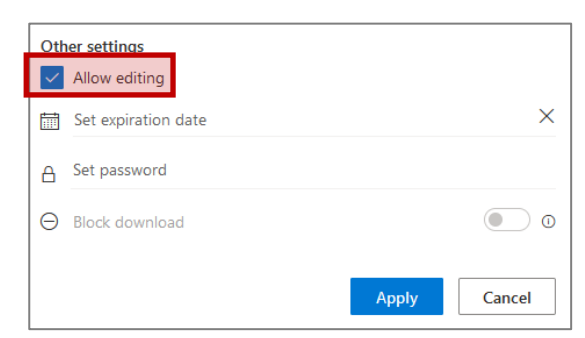

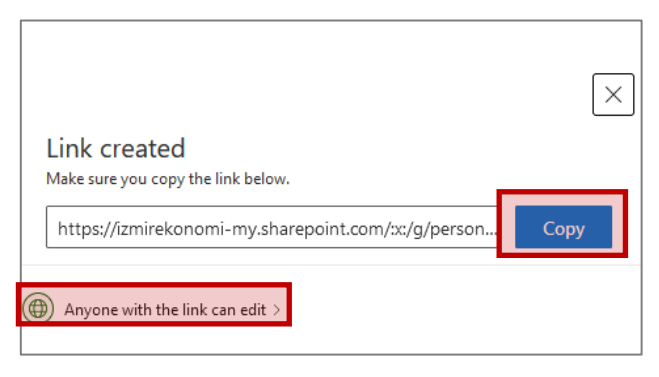

Then click on "**Copy**".

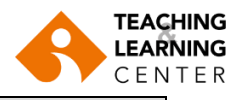

### **SHARING LINKS ON BLACKBOARD LEARN**

#### **1A. SHARING IN CONTENT AREAS**

Paste the copied link of your file to the "Text" section by pressing the **CTRL** and **V** keys at the same time.

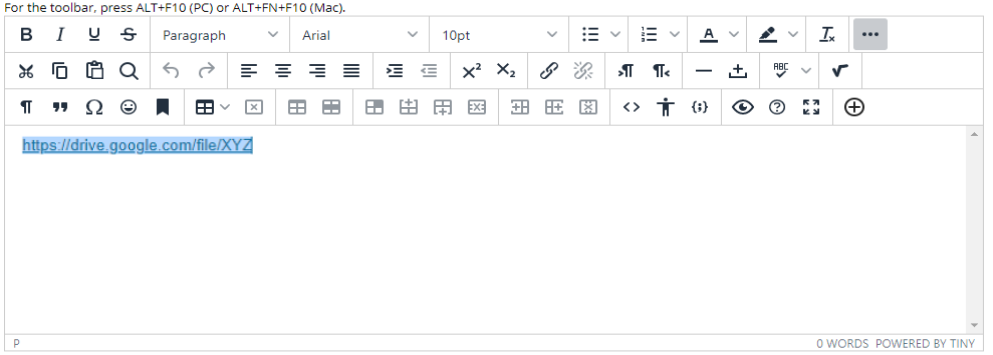

### **1B. SHARING AS ASSIGNMENT SUBMISSION**

Click **Write Submission** in the Assignment Submission section. Paste the link you created into the text box by pressing the **CTRL** and **V** keys at the **same time**.

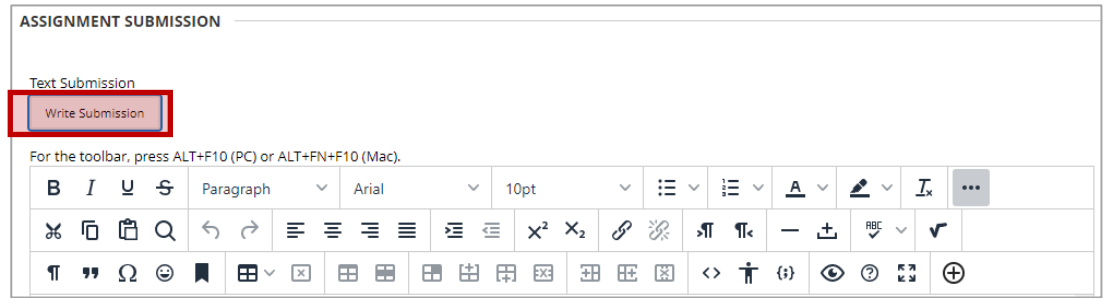

**2.** Click the link tool in the text editor menu.

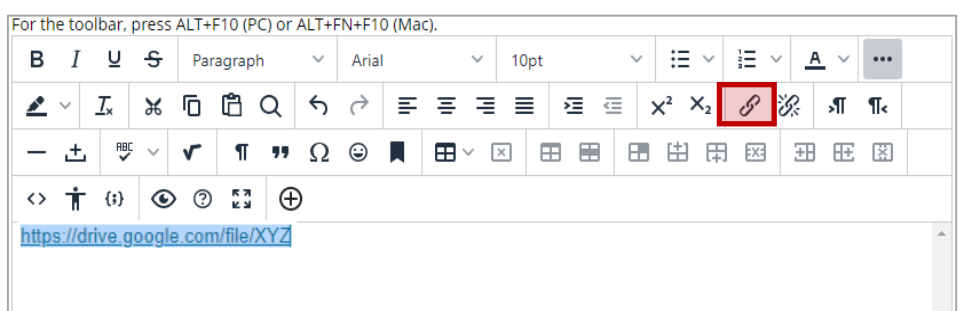

**3. IMPORTANT**: In order for the file link you pasted to open in a different window, select the **New window** option, then click the "Save" button.

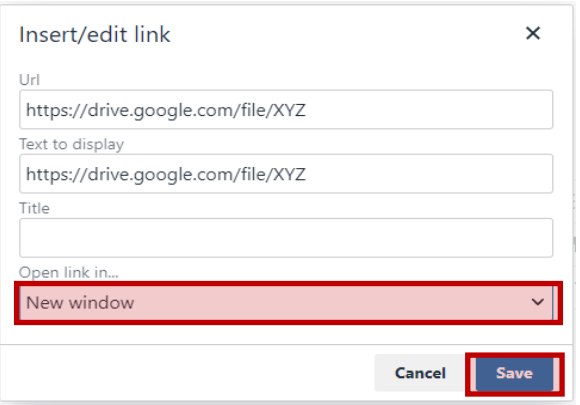

**4.** Finally, click "Submit".

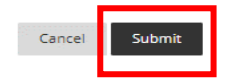